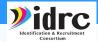

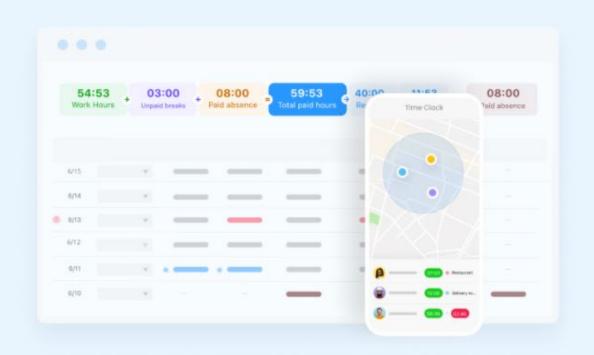

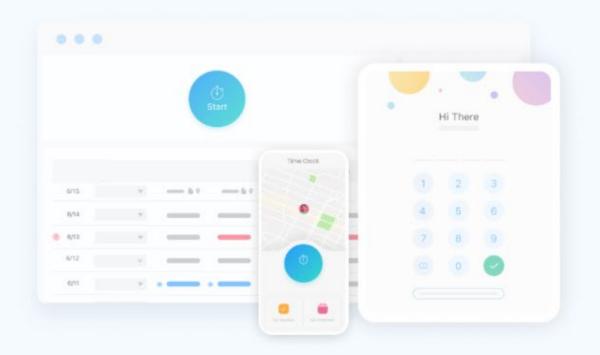

## CONNECTEAM TRAINIG Advanced

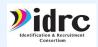

## ADVANCED TRAINING TOPICS

- Schedule Management
- Task Management Functions
- Employee Timeline
- News Events Functions
- Library Functions
- Time Clock
- Quizzes
- Courses
- Breadcrumbs
- Recognitions
- Using/Understanding reports results

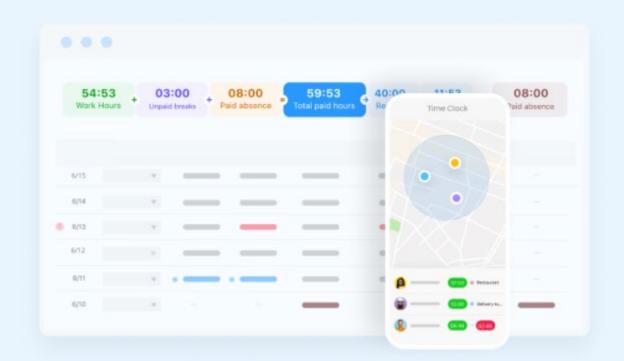

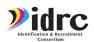

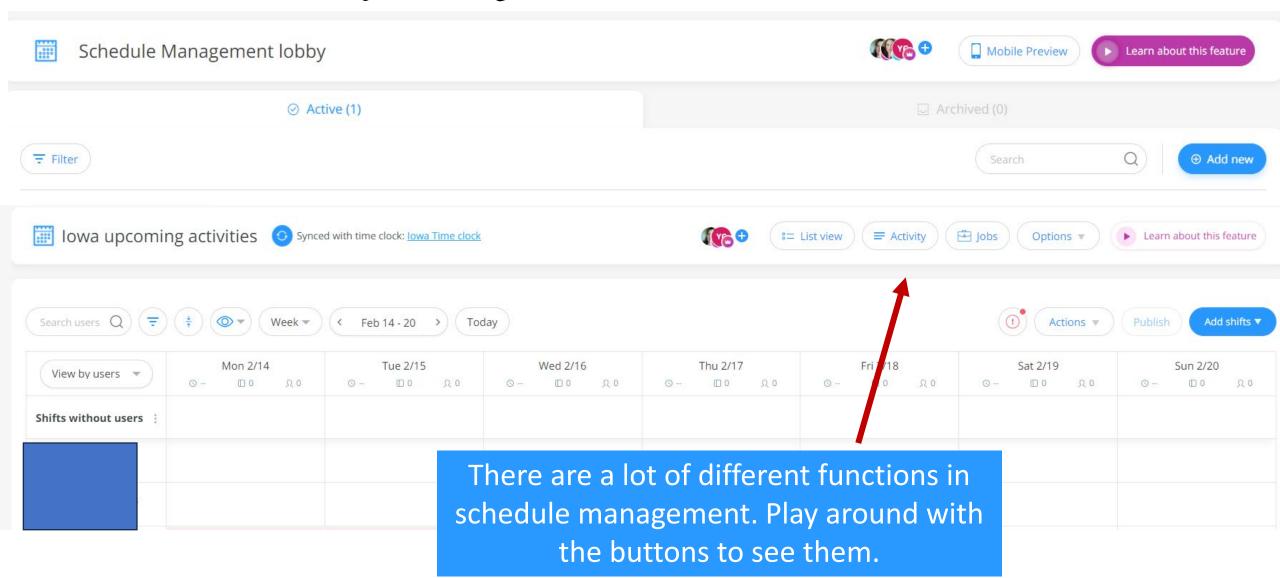

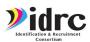

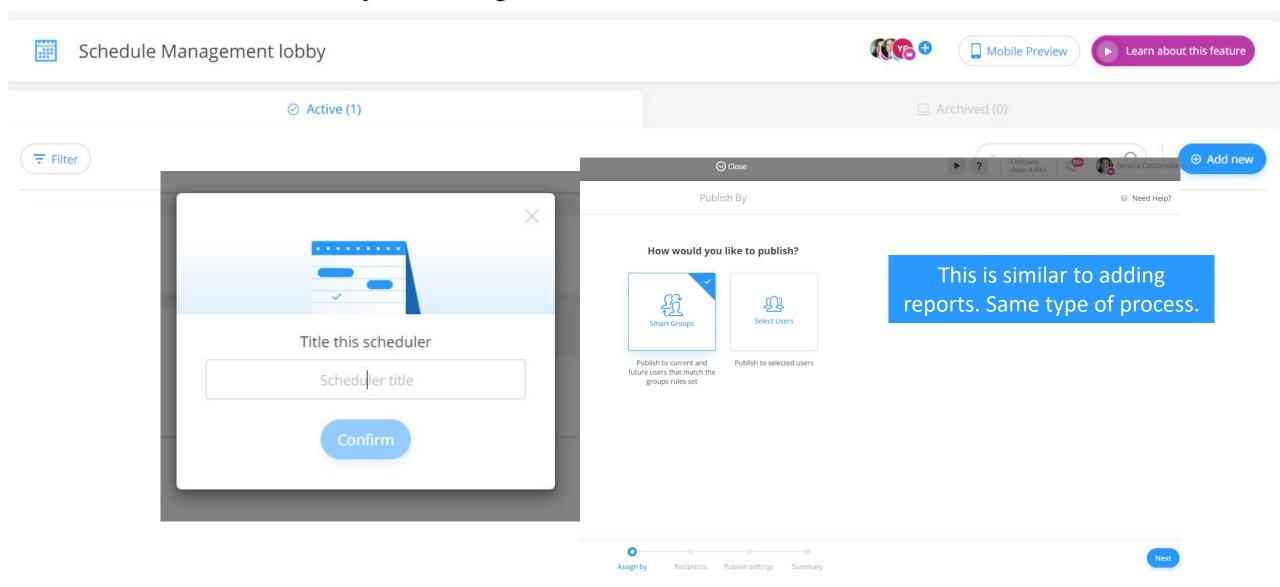

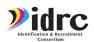

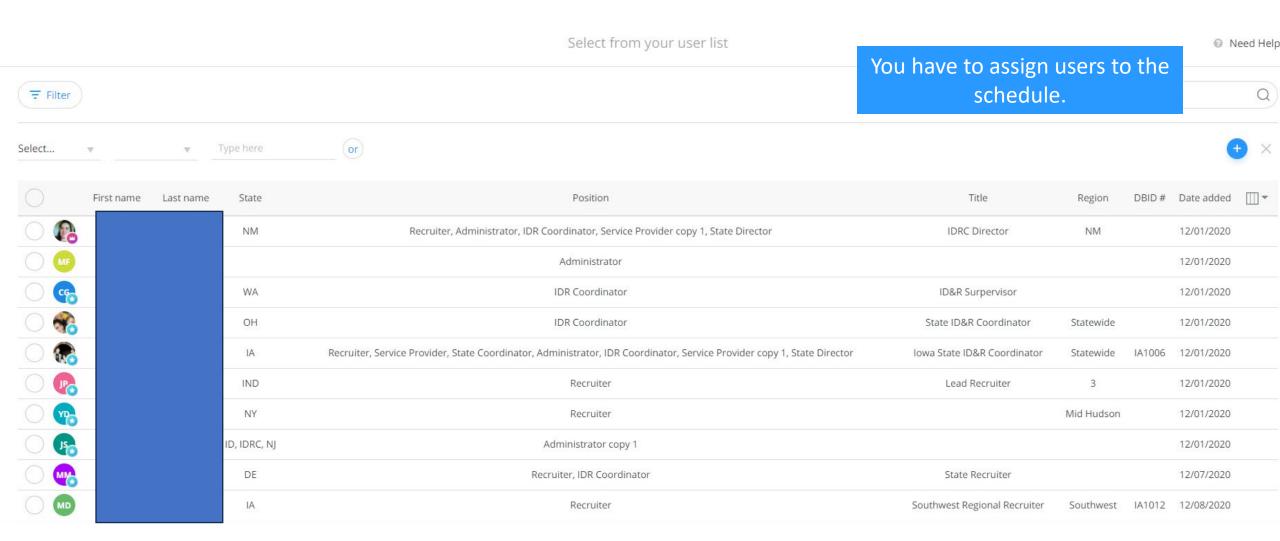

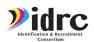

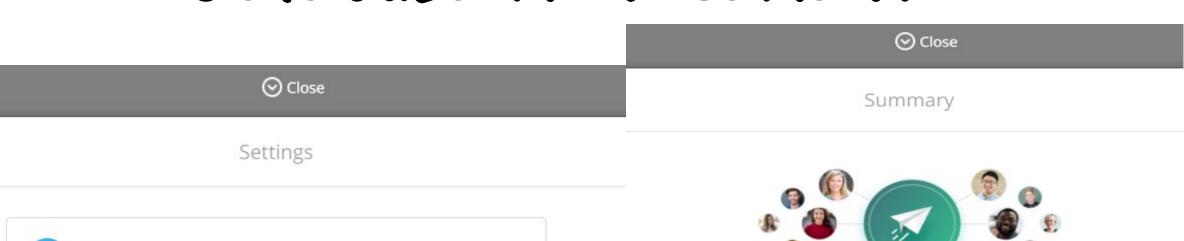

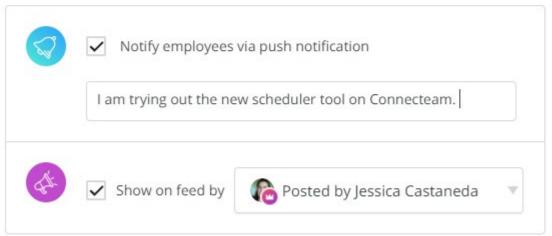

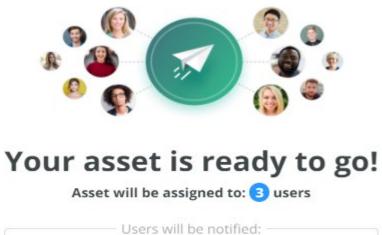

"I am trying out the new scheduler tool on Connecteam."

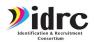

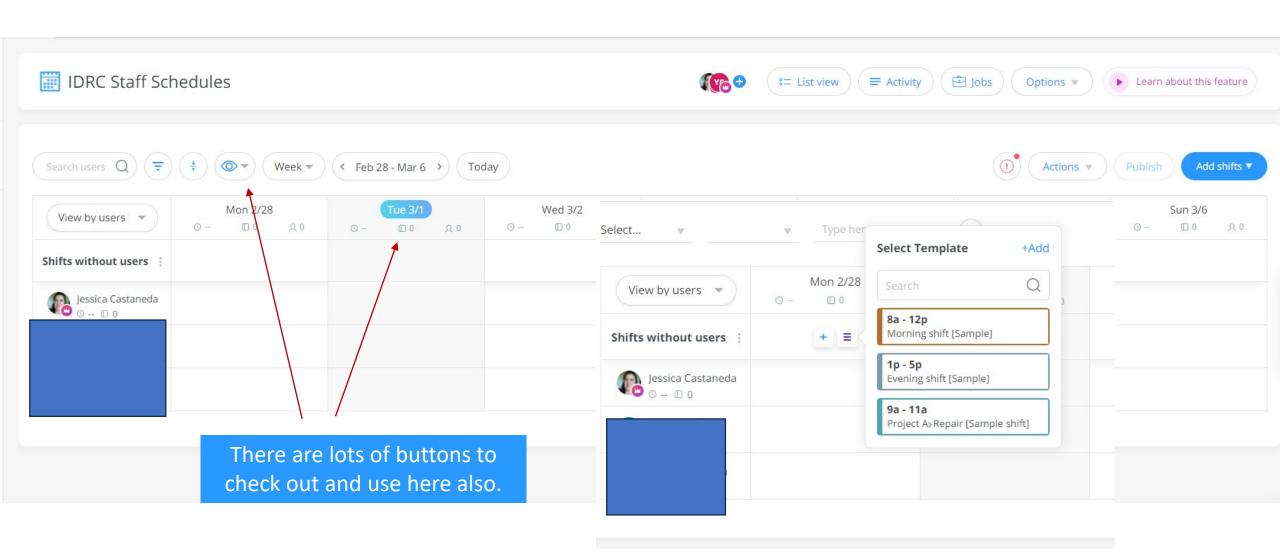

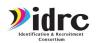

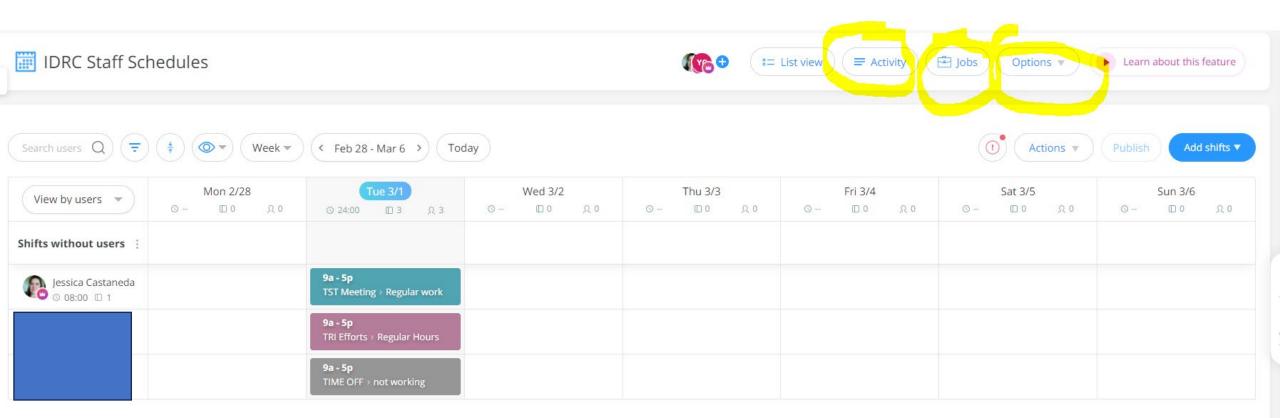

There are tabs for activities, types of jobs and options customization.

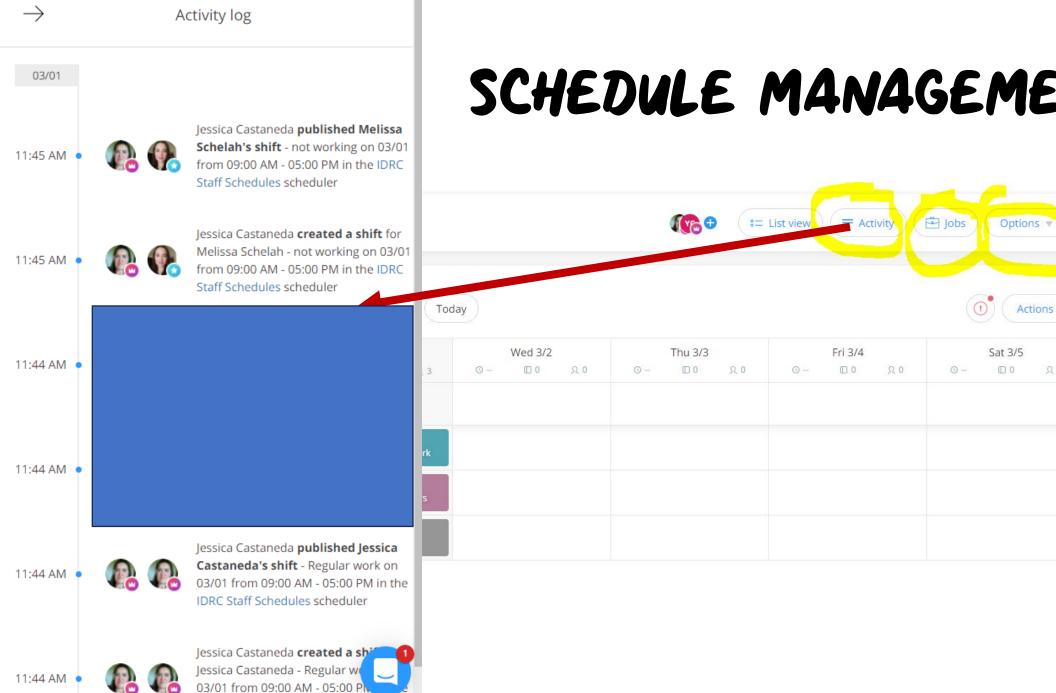

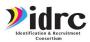

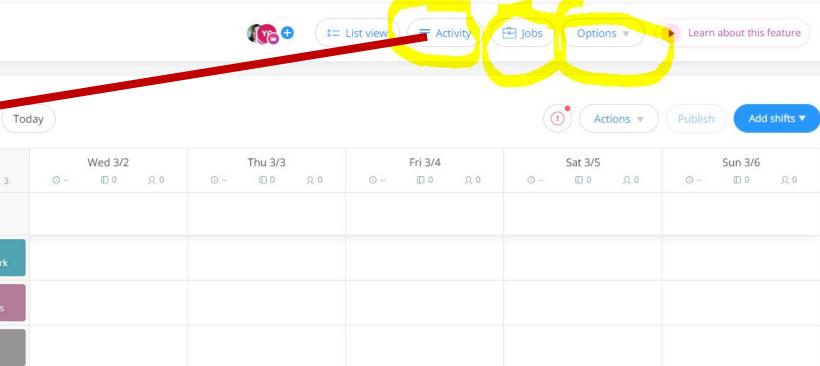

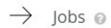

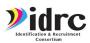

Learn about this feature

Sun 3/6

0 0

Add shifts ▼

20

A job can be a role in your business e.g shift manager, customer, type of job, worksite or any other frequently used addition to a shift's info.

Assign jobs to shifts to save time and better organize your scheduler

Read more here

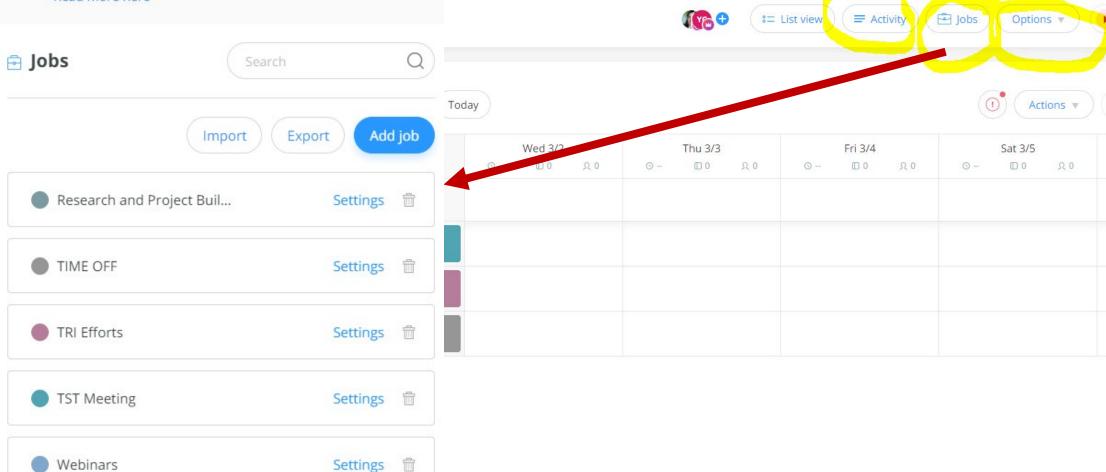

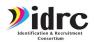

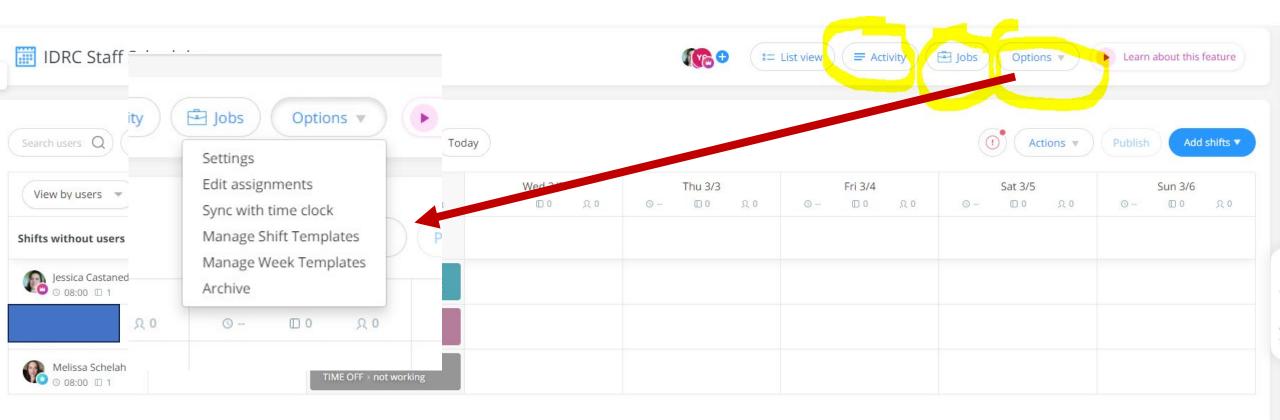

Mobile app

Week & time

Notifications

Limitations

Review each page to see how you can change the settings.

Users schedules @

Users can view all schedules • Except

Users can view only their personal schedules • Except

✓ Enable Availability

Users will be able to mark when they're unavailable to work \*Admins will still have the ability to assign shifts to users even if marked as unavailable

Users mark unavailability

Users can mark when they're unavailable. Unmarked days mean they're available to work

O Users mark unavailability and when they prefer to work

Users can mark when they're unavailable and when they prefer to work. Unmarked days mean they're available to work and have no specific preference

✓ Enable Shift replacement requests

Users will be able to ask other users to replace them in shifts

Add a reject button to the user's mobile schedule @

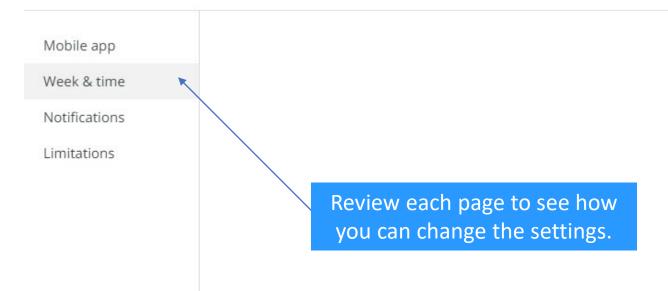

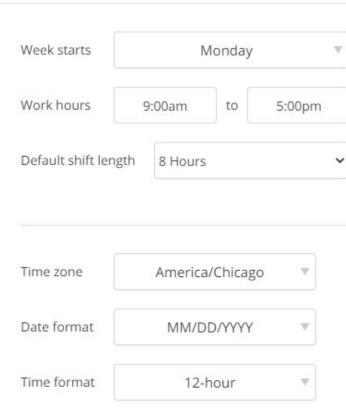

Mobile app Get notified when users: Mobile Web push Email Week & time Notifications A user has accepted a shift Limitations A user has rejected a shift Review each page to see how you can change the settings. A user has checked in to a shift A user has completed a shift A user has claimed/ unclaimed a shift A user has completed a task A user has completed all tasks A user didn't accept a shift Days ▼ before shift start

| Mobile app  Week & time  Notifications |                              | Enable conflicts with other schedules  Create a conflict in this schedule if the user is as schedule | ssigned | to a shift or is u | navailable in another |
|----------------------------------------|------------------------------|----------------------------------------------------------------------------------------------------|---------|--------------------|-----------------------|
| Limitations                            |                              | User limitations                                                                                     |         |                    |                       |
|                                        | Review each page to see how  | Users can't <b>reject</b> a shift less than                                                          | 2       | Days 🔻             | Before it starts      |
|                                        | you can change the settings. | Users can't <b>un-claim</b> a shift less than                                                        | 2       | Days ▼             | Before it starts      |
|                                        |                              | Users can only <b>check-in</b> to a shift up to                                                      | 15      | Minutes *          | Before it starts      |
|                                        |                              | Scheduler limitations                                                                                |         |                    |                       |
|                                        |                              | Max work hours per user per week                                                                     | 40      | Hours              |                       |
|                                        |                              | Max number of shifts per user per week                                                               | 20      | Shifts             |                       |
|                                        |                              | Max work hours per user per day                                                                      | 9       | Hours              |                       |
|                                        |                              | Max number of shifts per user per day                                                                | 5       | Shifts             |                       |

# SYNCING THE SCHEDULE WITH TIME CLOCK

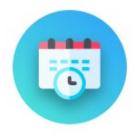

#### Sync with time clock

By syncing this schedule with a time clock, users will be able to clock in directly from a shift or job. Once clocked out, shift records will be added to their timesheets. Learn more...

Sync scheduler

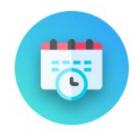

#### Sync with time clock

By syncing this schedule with a time clock, users will be able to clock in directly from a shift or job. Once clocked out, shift records will be added to their timesheets. Learn more...

| Time clock                                     | v    | Sync time clock    |
|------------------------------------------------|------|--------------------|
|                                                | OR - |                    |
| dd a new time clock to sync this cheduler with | (    | Add new time clock |

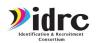

## TASK MANAGEMENT FUNCTIONS

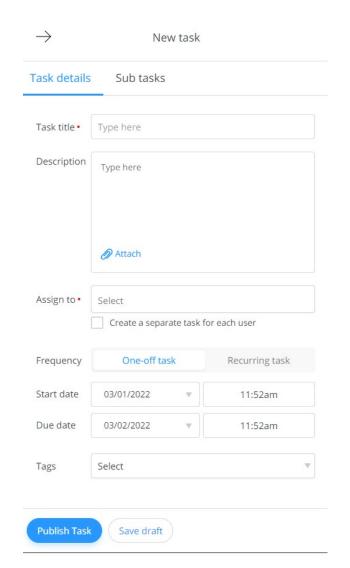

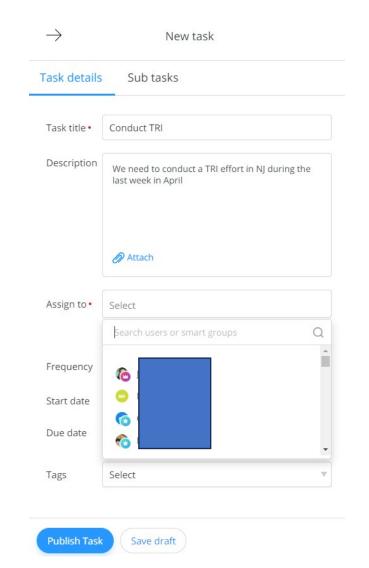

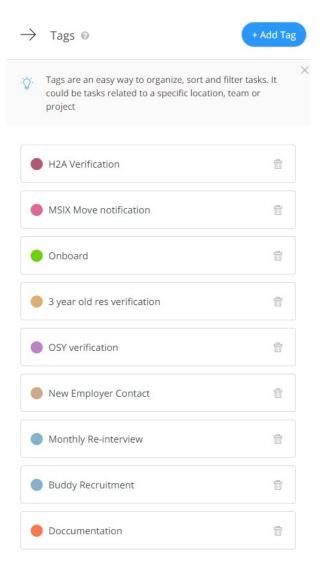

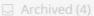

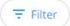

Export v

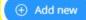

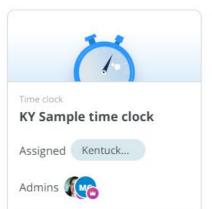

Access clock

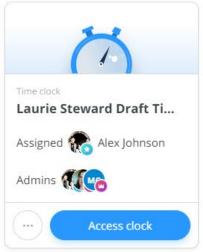

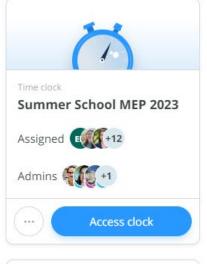

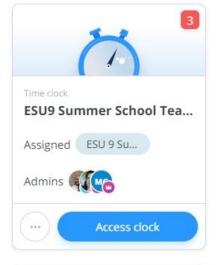

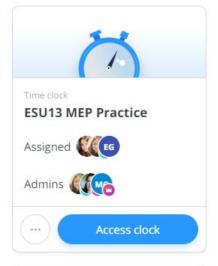

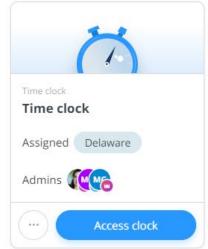

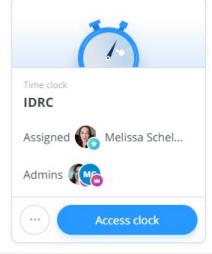

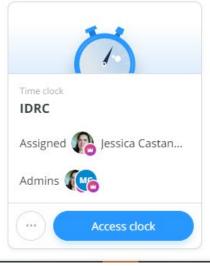

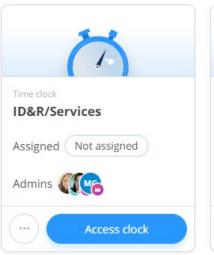

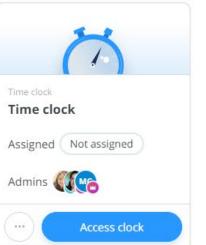

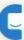

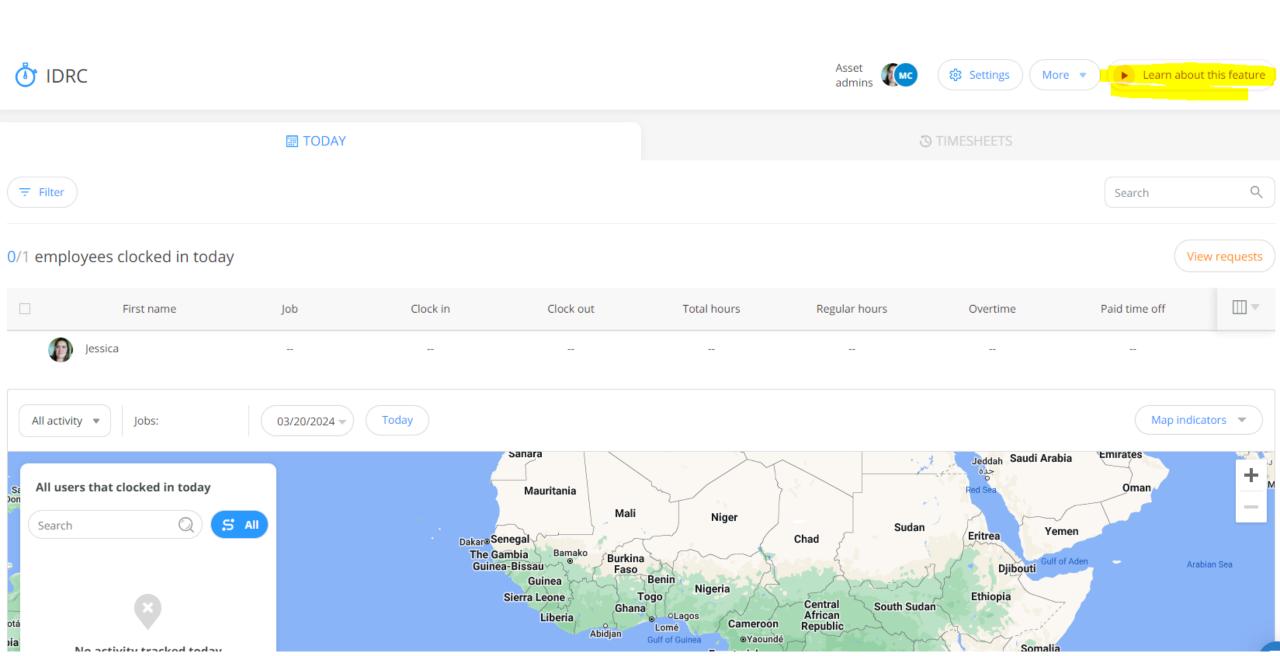

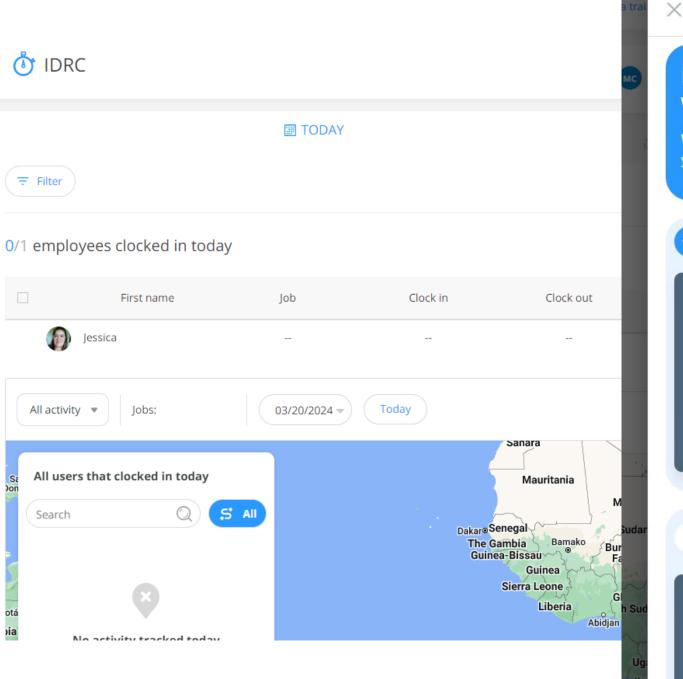

## Become a Time Clock Wizard in no time!

We made 4 videos that will teach you everything you need to know to be a Time Clock Pro

Get started with the basics

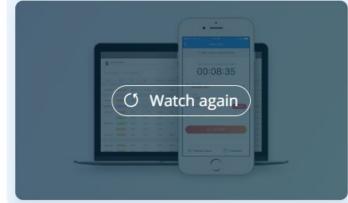

Customize the Time Clock to suit your business

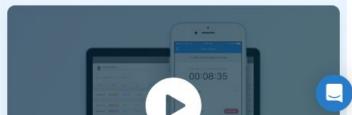

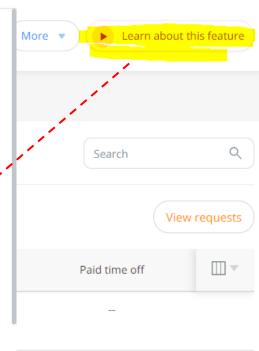

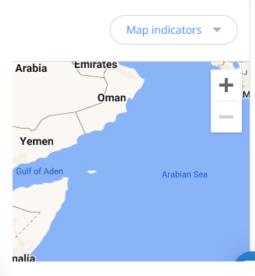

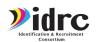

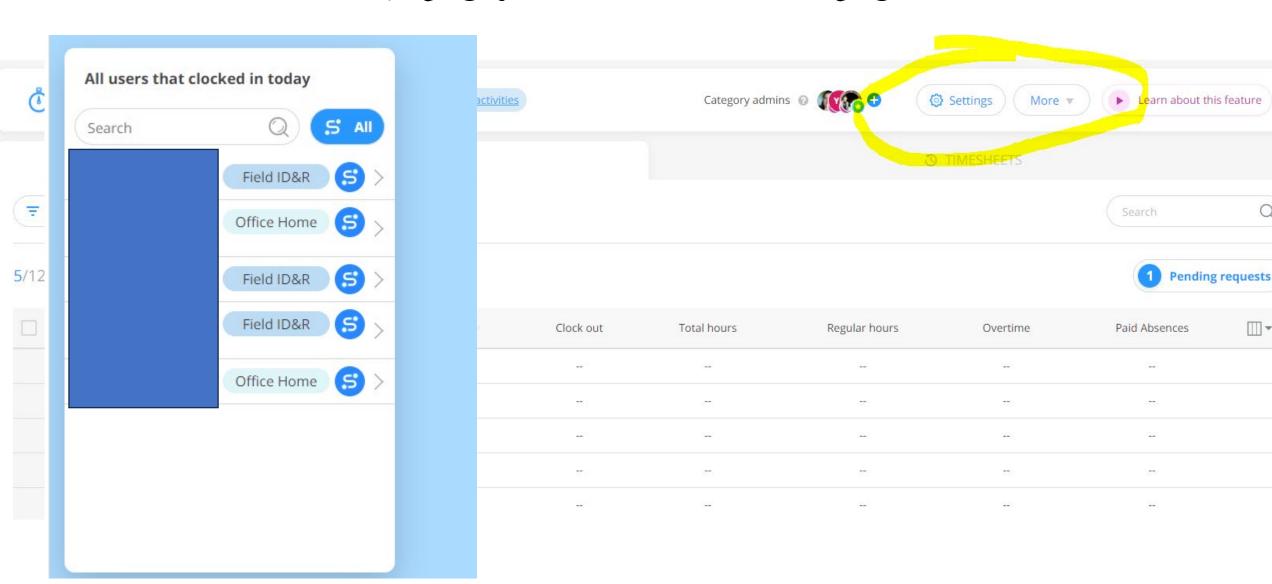

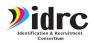

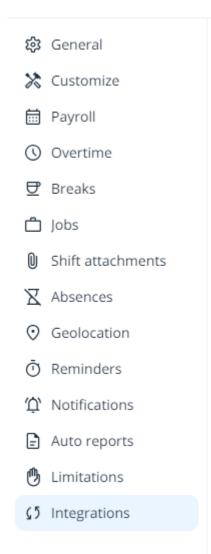

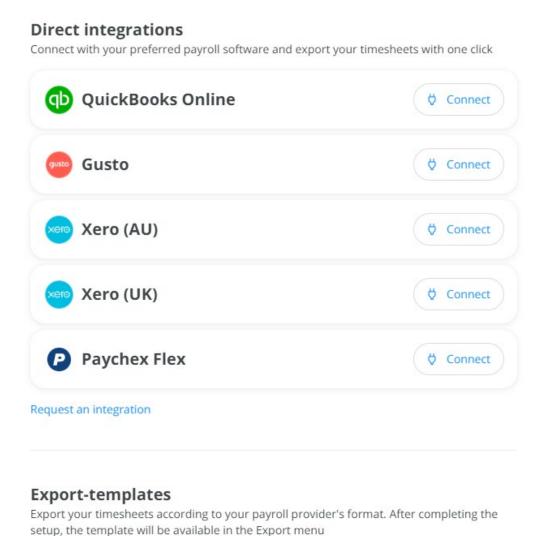

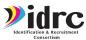

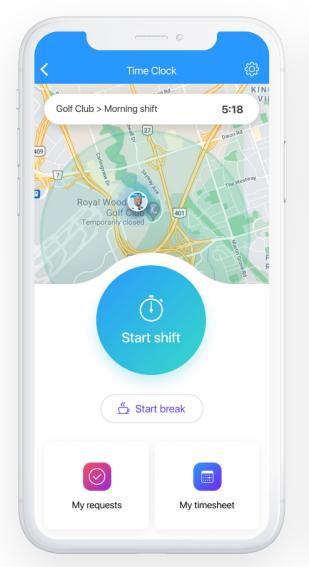

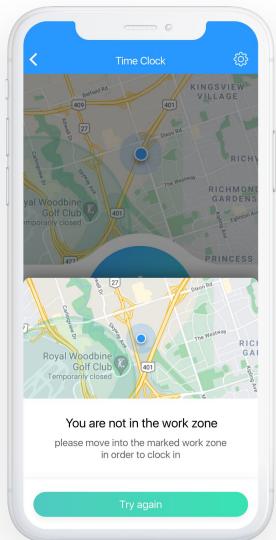

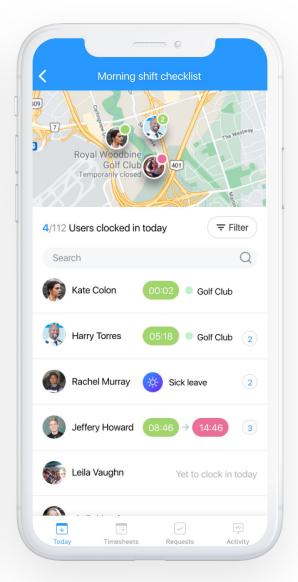

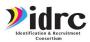

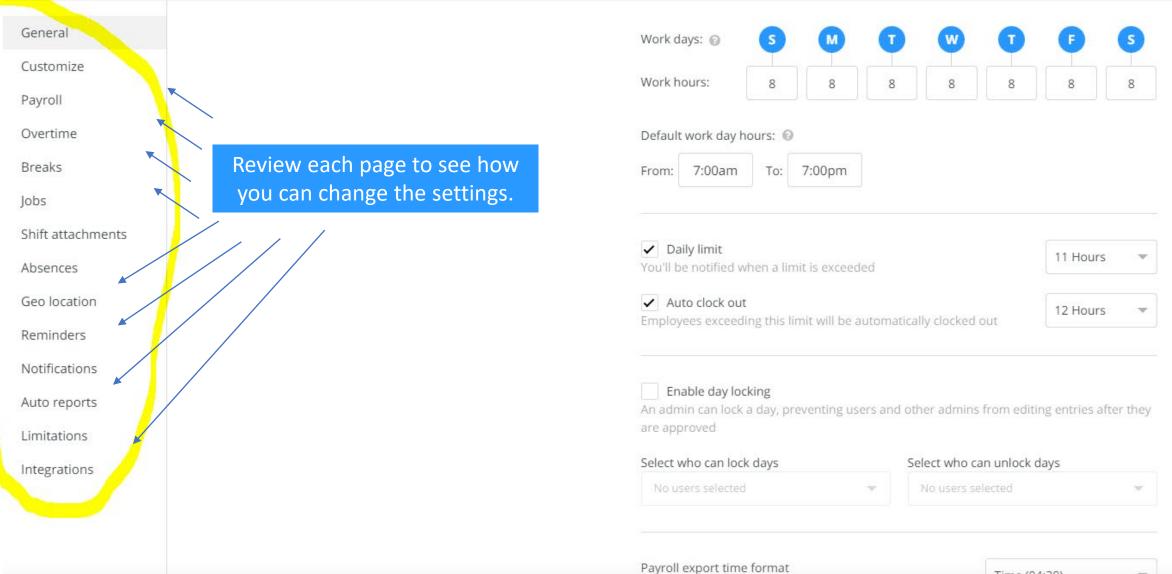

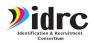

## BREADCRUMBS

- (会) General
- X Customize
- □ Payroll
   □
- ( ) Overtime
- Breaks
- 🗂 Jobs
- Shift attachments
- X Absences
- Geolocation
- Reminders
- Auto reports
- Limitations
- √5 Integrations

#### Geolocation

By enabling geolocation, you will receive the location where a clock in or clock out were performed

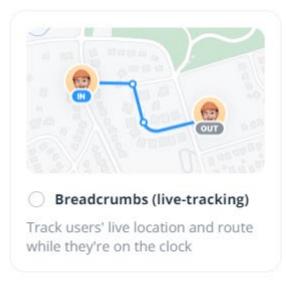

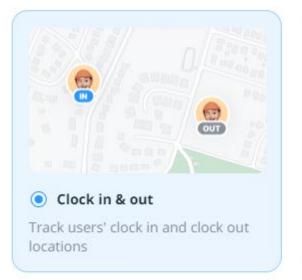

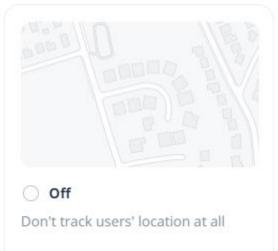

This is only activated if you

decide to turn it on.

Users must enable location sharing in order to clock in & out

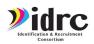

## BREADCRUMBS

- 鏡 General
- Customize
- □ Payroll
   □
- ( ) Overtime
- ⊕ Breaks
- 🗂 Jobs
- (I) Shift attachments
- X Absences
- Geolocation
- ( Reminders
- Auto reports
- Limitations
- √5 Integrations

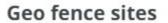

Ensure your users can clock in and out only when they're physically in the work location.

+ Add sites

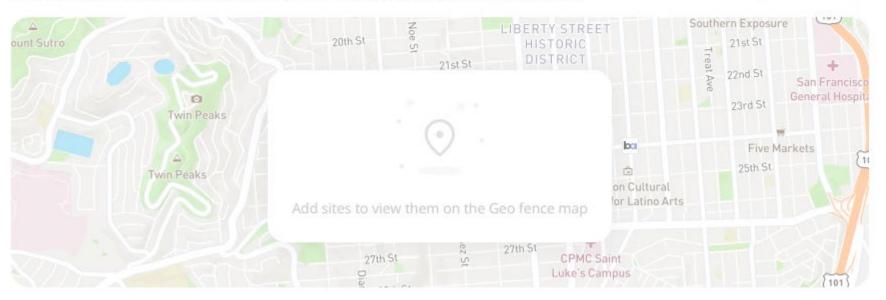

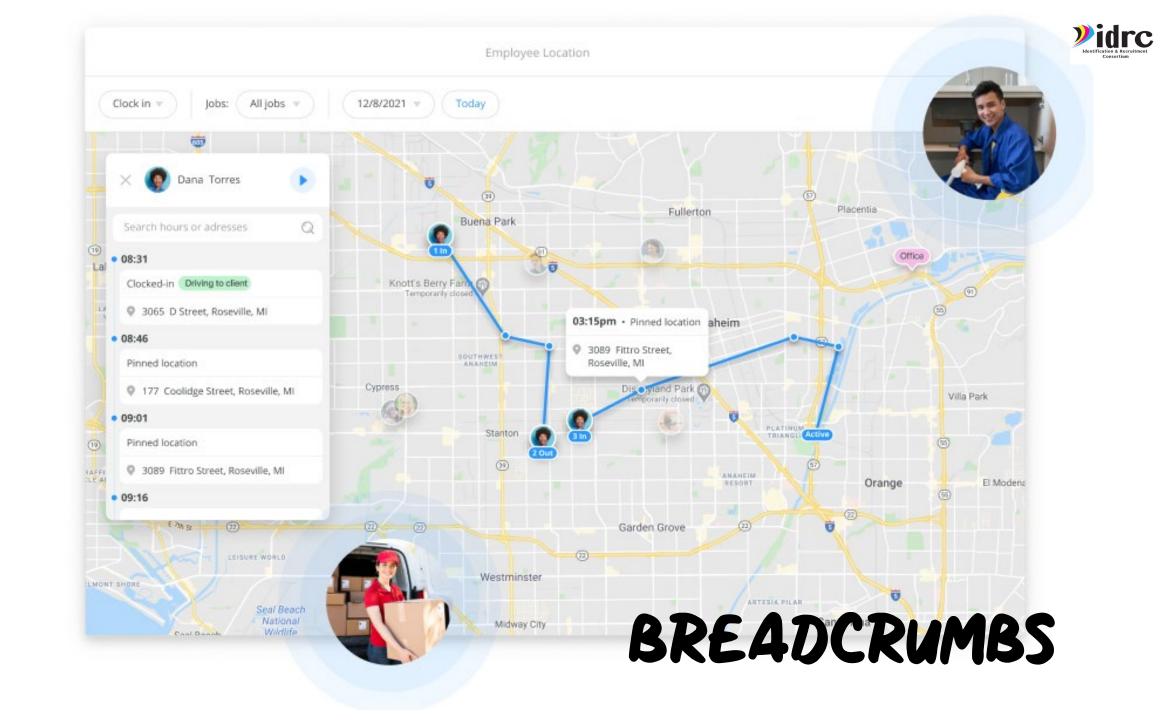

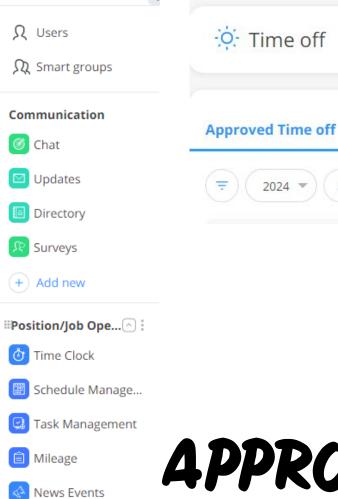

·O: Time Off

+ Add new

State Reports

Recruiter Reports/...

Contacts/Services

Employer Profiles

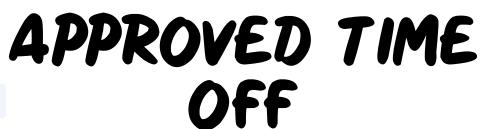

Insights

All policy types

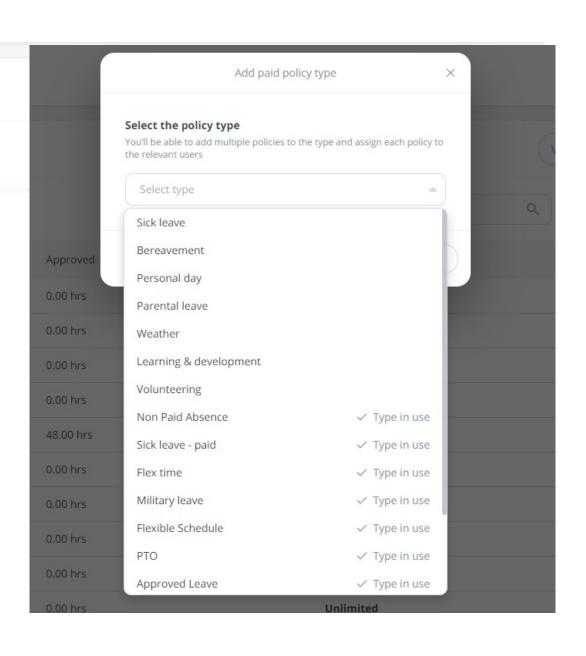

## APPROVED TIME OFF

Create new policy

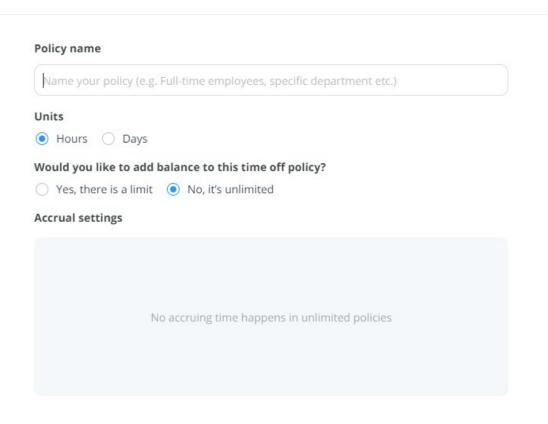

Create new policy

#### Work days & hours

Select the applicable work days for this policy and set hours to calculate for each day. The longest day sets the standard for a full workday.

#### Learn more

Work days: Day length: ②

#### Time off request requires admins approval

If turned off, users time off requests will be automatically approved and their policy balance will be updated accordingly.

#### Time off limitations

Determine the minimum time in advance users may request a time off

A time off can be requested no less than 7

Days \*

before it starts

#### Position/Job Ope...

- III O Time Clock
- Schedule Manage...
- Task Management
- Mileage
- News Events
  - Add new feature

Attending

Attending

Attending

Attending

Attending

Attending

Attending

Attending

Maybe Attending

Maybe Attending

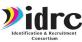

## NEWS EVENTS FUNCTIONS

Connecteam Training- This Thursday!!

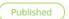

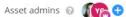

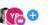

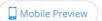

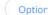

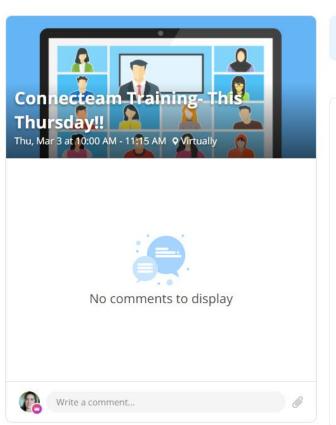

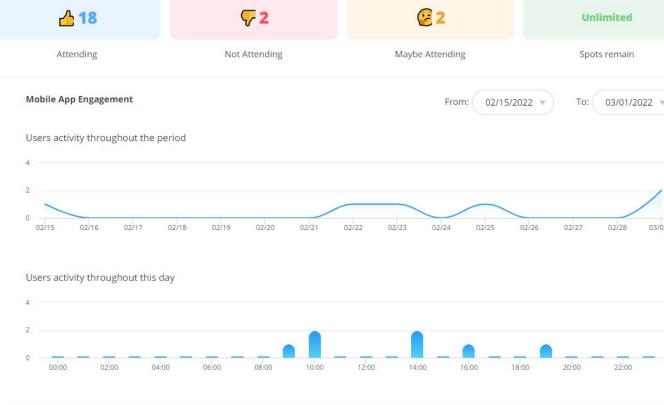

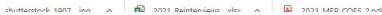

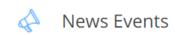

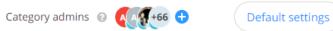

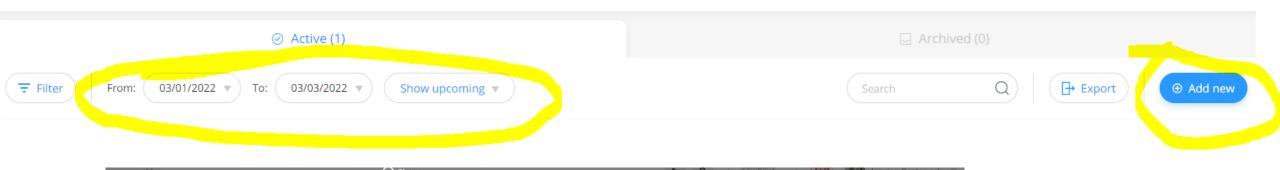

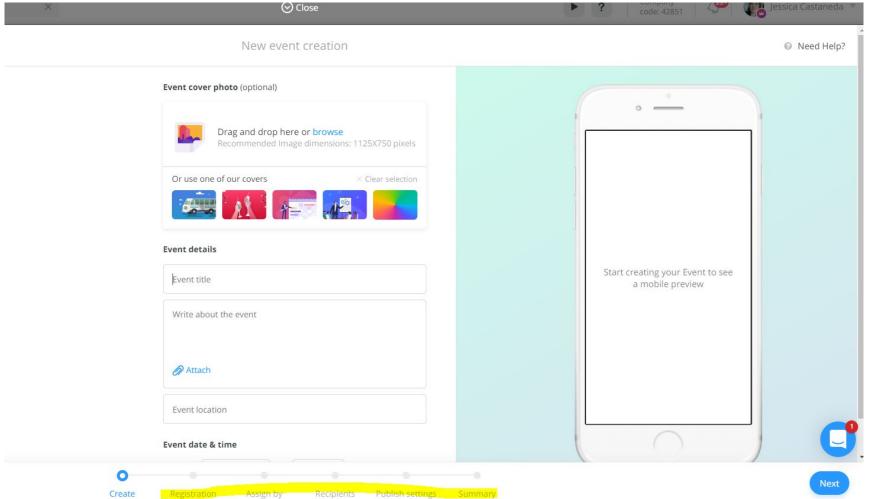

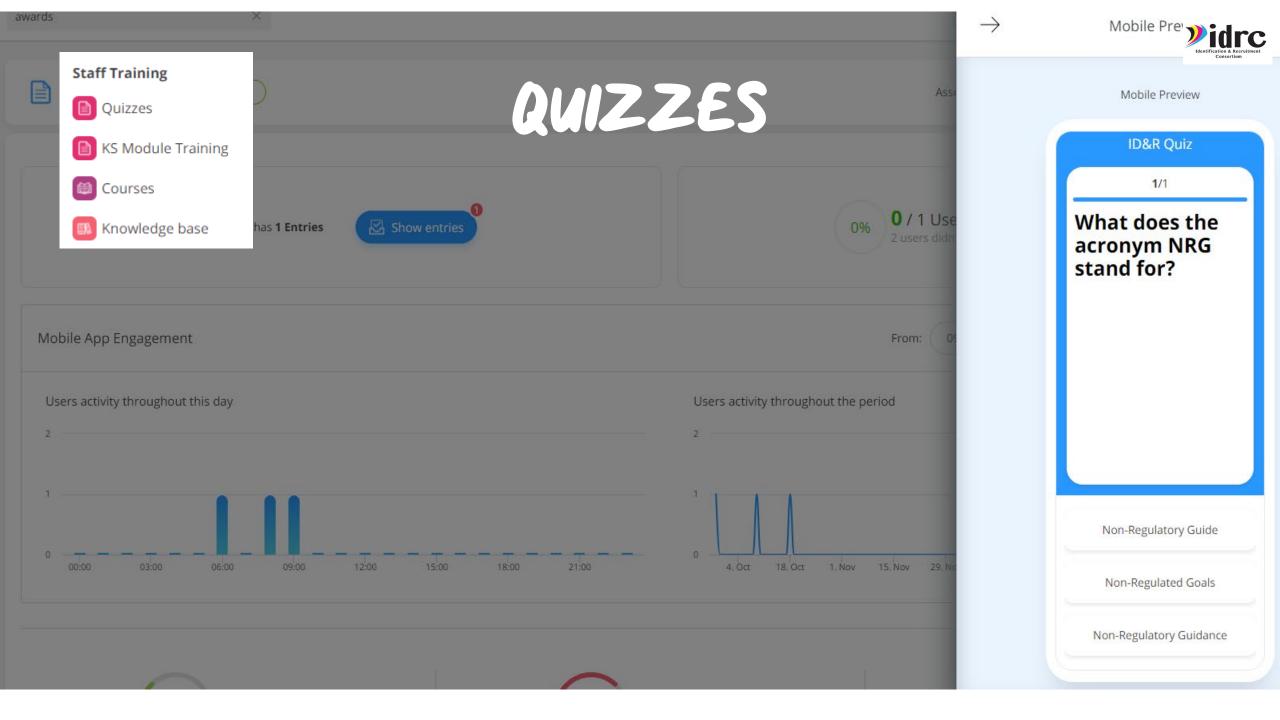

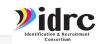

Sample IDRC Training Course: Migrant Agricultural Worker

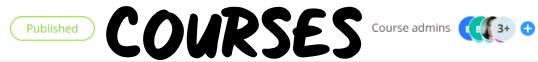

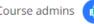

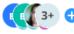

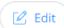

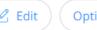

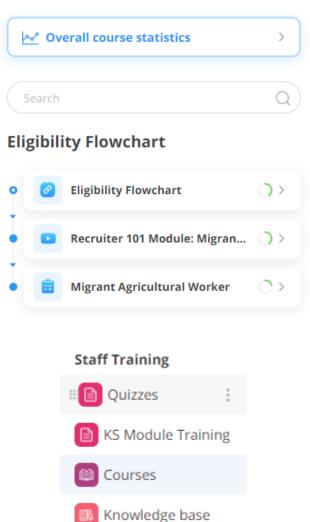

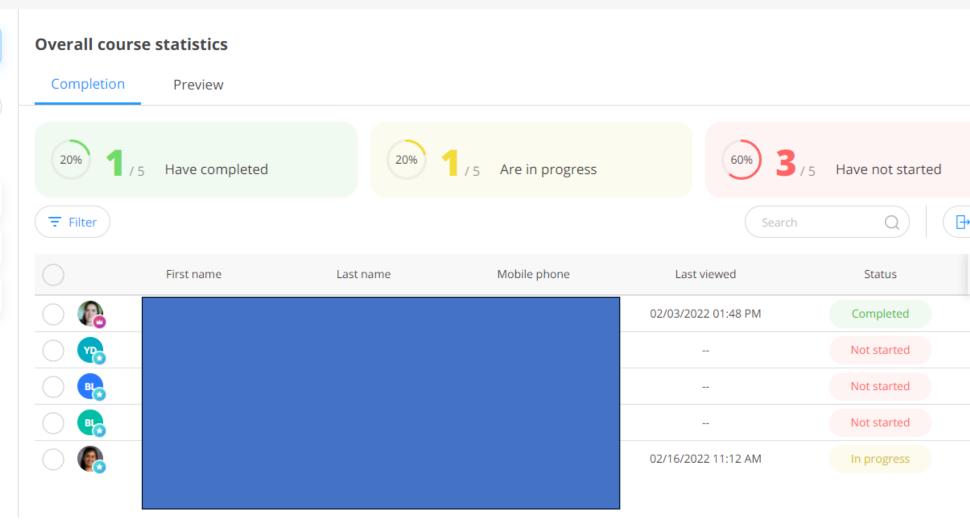

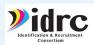

## CREATE YOUR COURSES

Mobile Preview

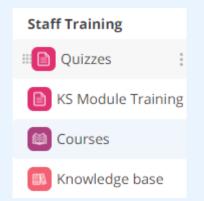

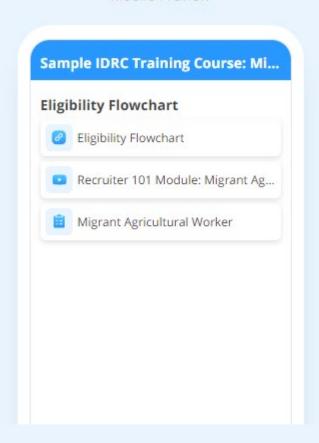

| Searc | n                            |    |
|-------|------------------------------|----|
| igibi | lity Flowchart               |    |
| 8     | Eligibility Flowchart        | 0> |
|       | Recruiter 101 Module: Migran | 0> |
| Ê     | Migrant Agricultural Worker  | 0> |

#### Edit course

# Sample Insert section title + Add object + Add section

## CREATE YOUR COURSE

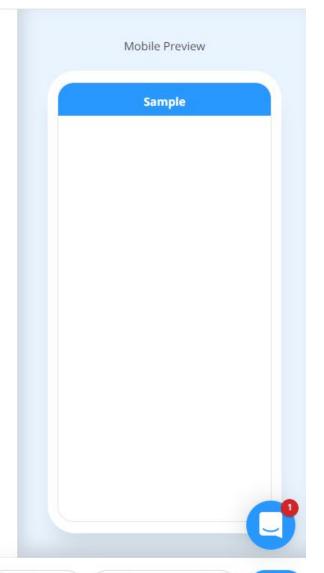

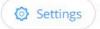

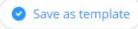

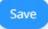

## DOCUMENTS

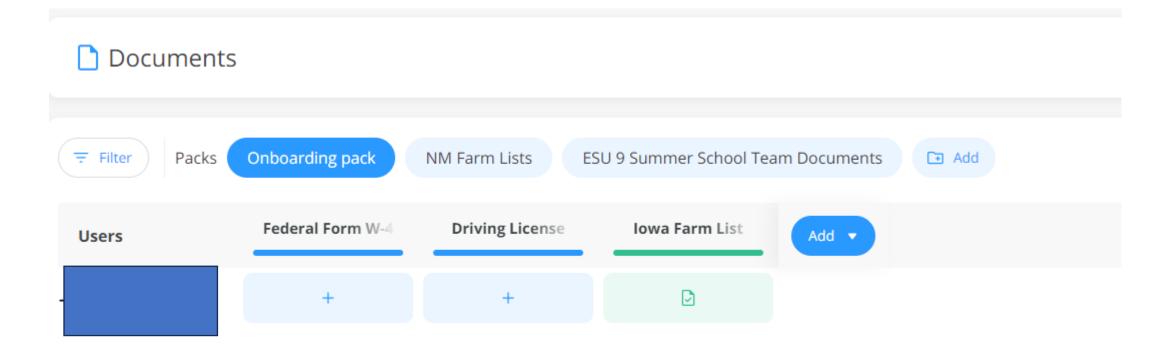

## DOCUMENTS

#### **Documents Settings**

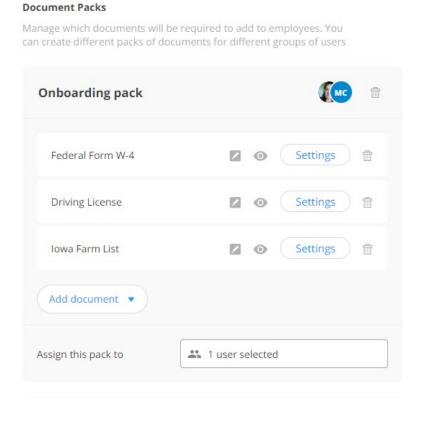

- Allows you to create a pack of documents that you want a user to access.
- Assign the user to the specific pack.

### DOCUMENTS

https://help.connecteam.com/en/articles/6712514-how-to-upload-documents-on-connecteam

## How to Upload Document Connecteam

Share this article with your employees

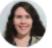

Written by Nechami Alexander
Updated over a week ago

Welcome to the Documents feature! Here you will be your admin request from you, straight from the app. Let's go over how this is done!

#### How to Upload Documents Step by Step:

- 1. Access your company's app. Click here to learn h
- 2. Navigate to your profile tab (at the bottom of the

## KNOWLEDGEBASE- LIBRARY

Create a knowledge base Need Help? **IDRC** Resources Folders Mobile Preview ✓ IDRC Resources + Add = **IDRC** Resources The knowledge base is empty Add folder Add folder

Save as template

## KNOWLEDGEBASE

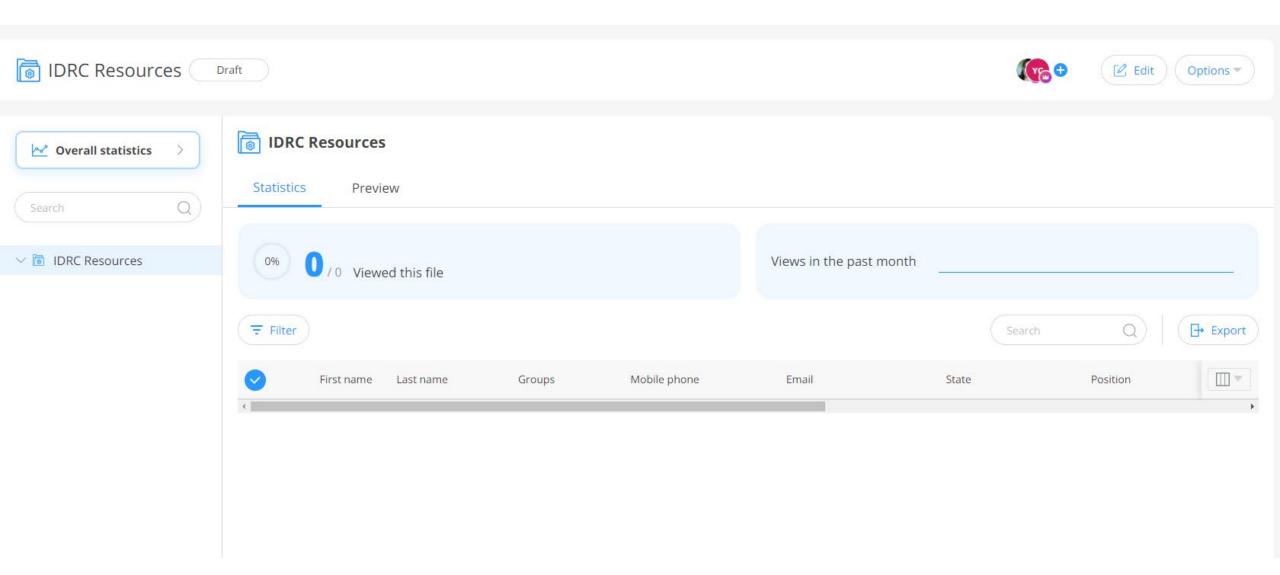

#### HR

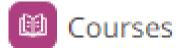

- Documents
- Recognitions
- Celebrations

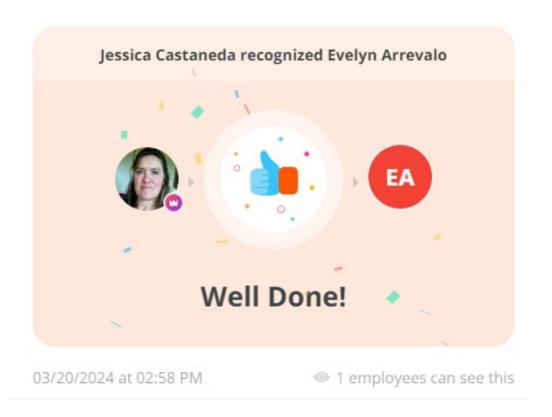

# RECOGNITIONS

## DESIGNING TOOLS THROUGH CONNECTEAM

- IDRC is here to help if you need assistance customizing Connecteam in your state.
- We will be doing a summer connecteam pilot with our member states.

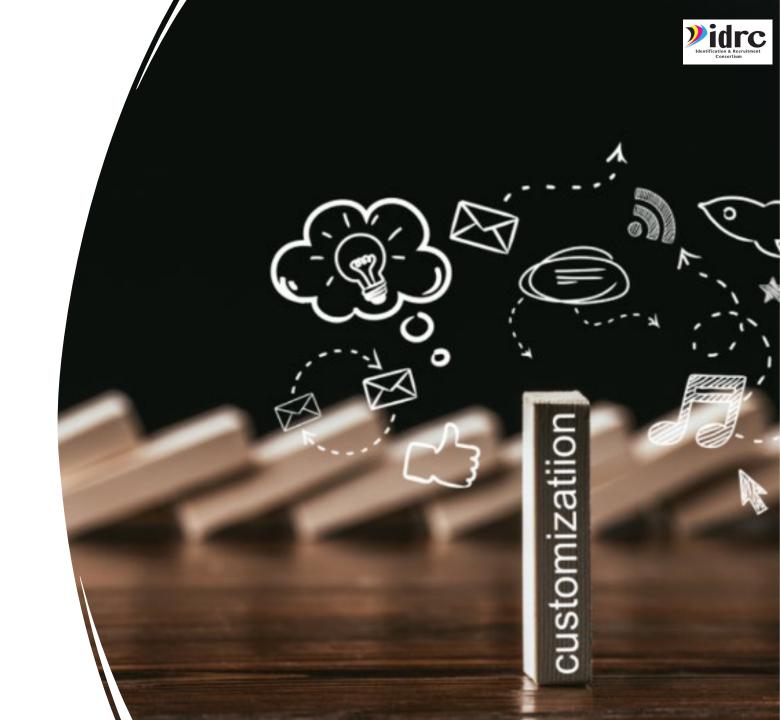

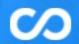

#### Hi Jessica 👏

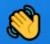

We help companies connect deskless employees with an all-in-one employee app.

#### Start a conversation

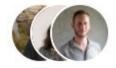

Our usual reply time

Under 2 minutes

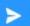

Send us a message

See all your conversations

#### Search for help

Q Search articles...

Suggested articles

Smart Groups and Segments

Understanding Jobs and how to use t...

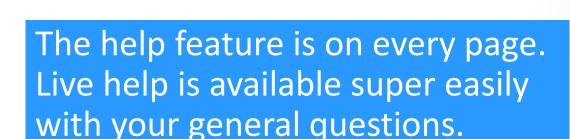

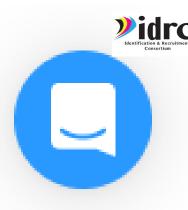

## USING THE HELP FEATURE

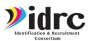

## CONNECTEAM YOUTUBE RESOURCES

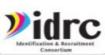

Search anything Q

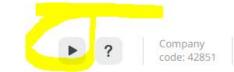

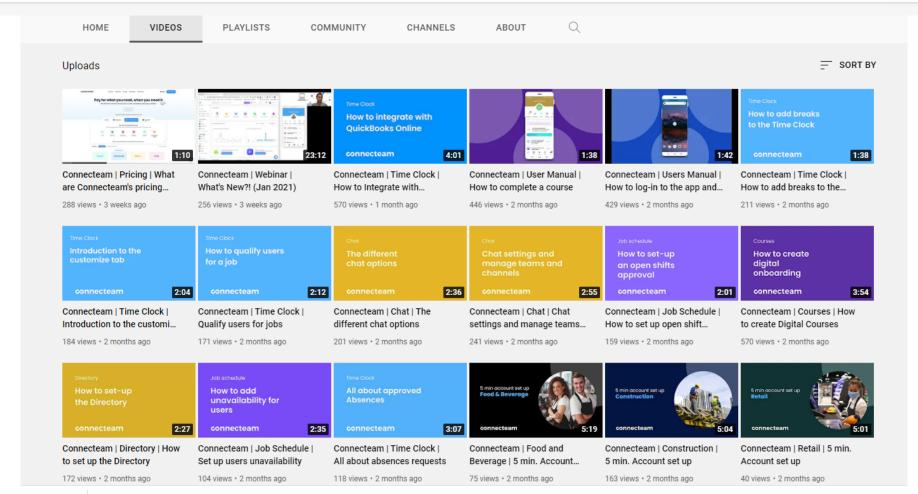

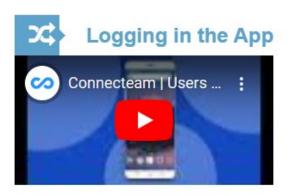

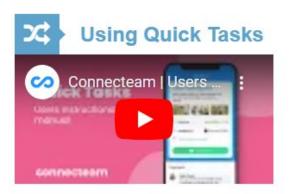

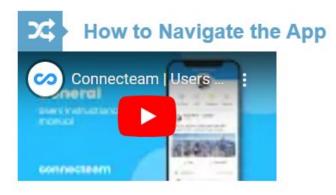

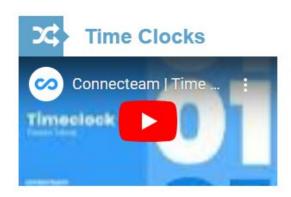

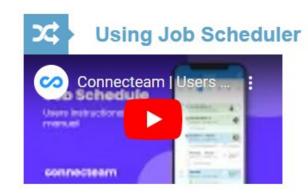

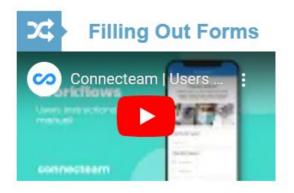

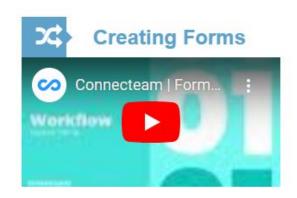

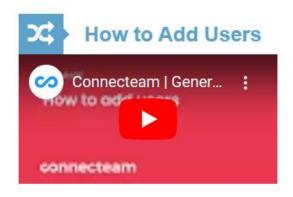

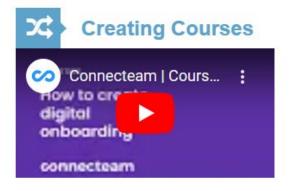

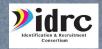

QUESTIONS?

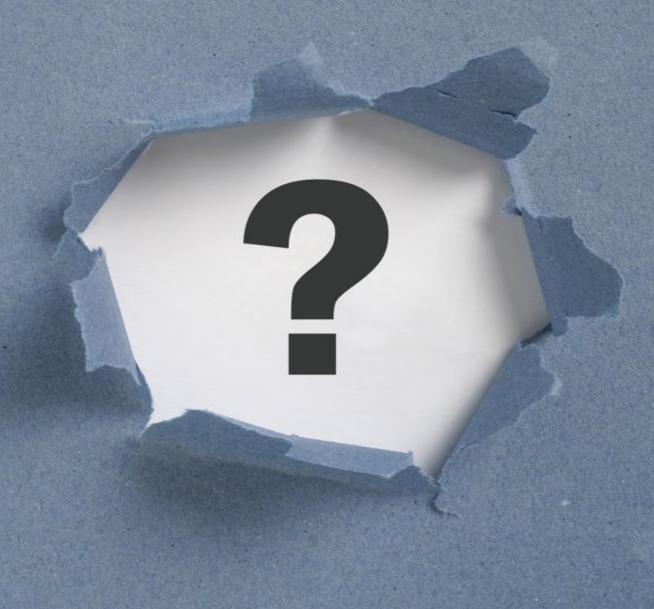

## CONTACT INFORMATION

#### Jessica Castañeda

**IDRC** Director

931-668-4129- office

931-273-4050- cell

jcastanedaidr@gmail.com

www.idr-consortium.net

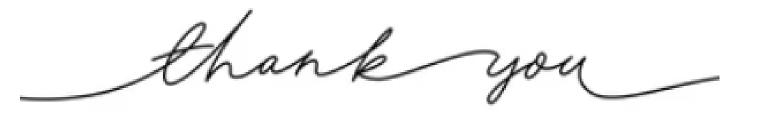

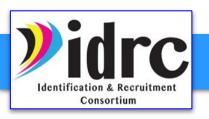